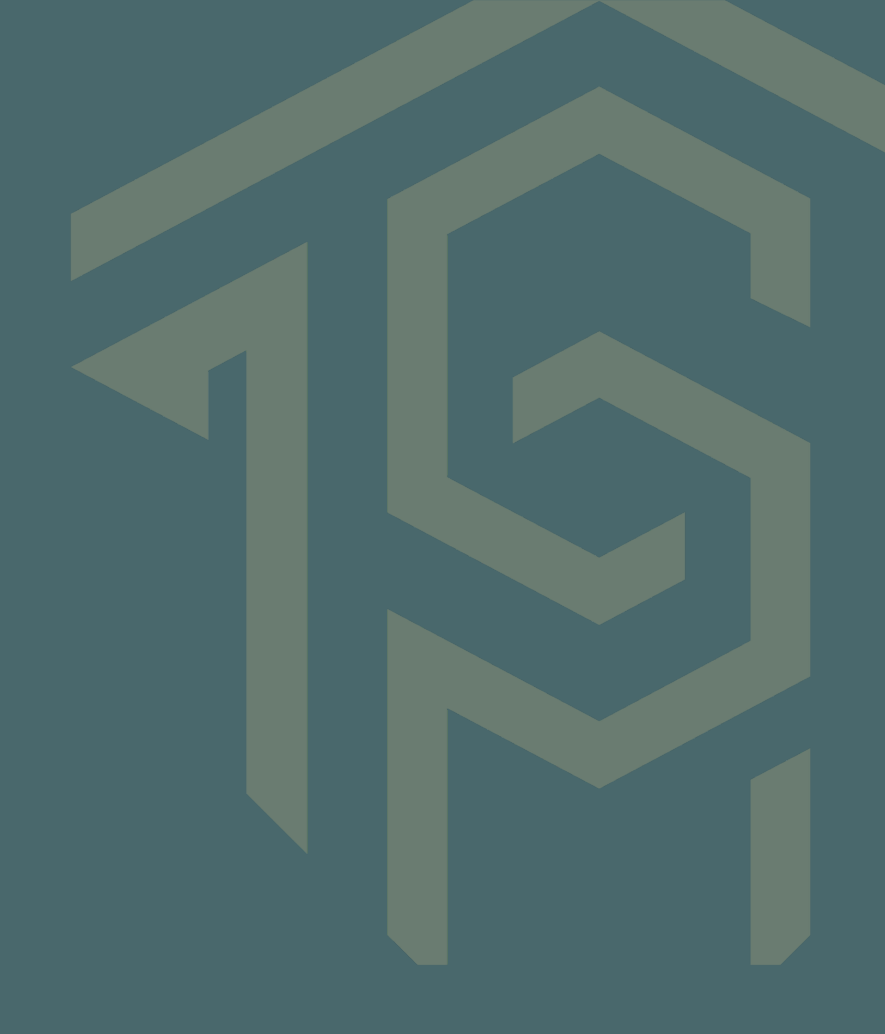

Student Guide to Accessing Financial Aid Resources Online

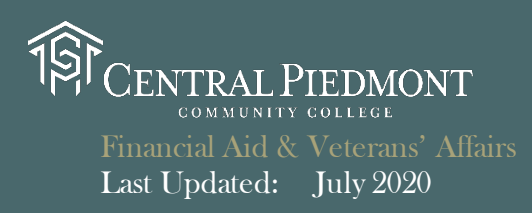

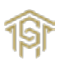

# **Table of Contents**

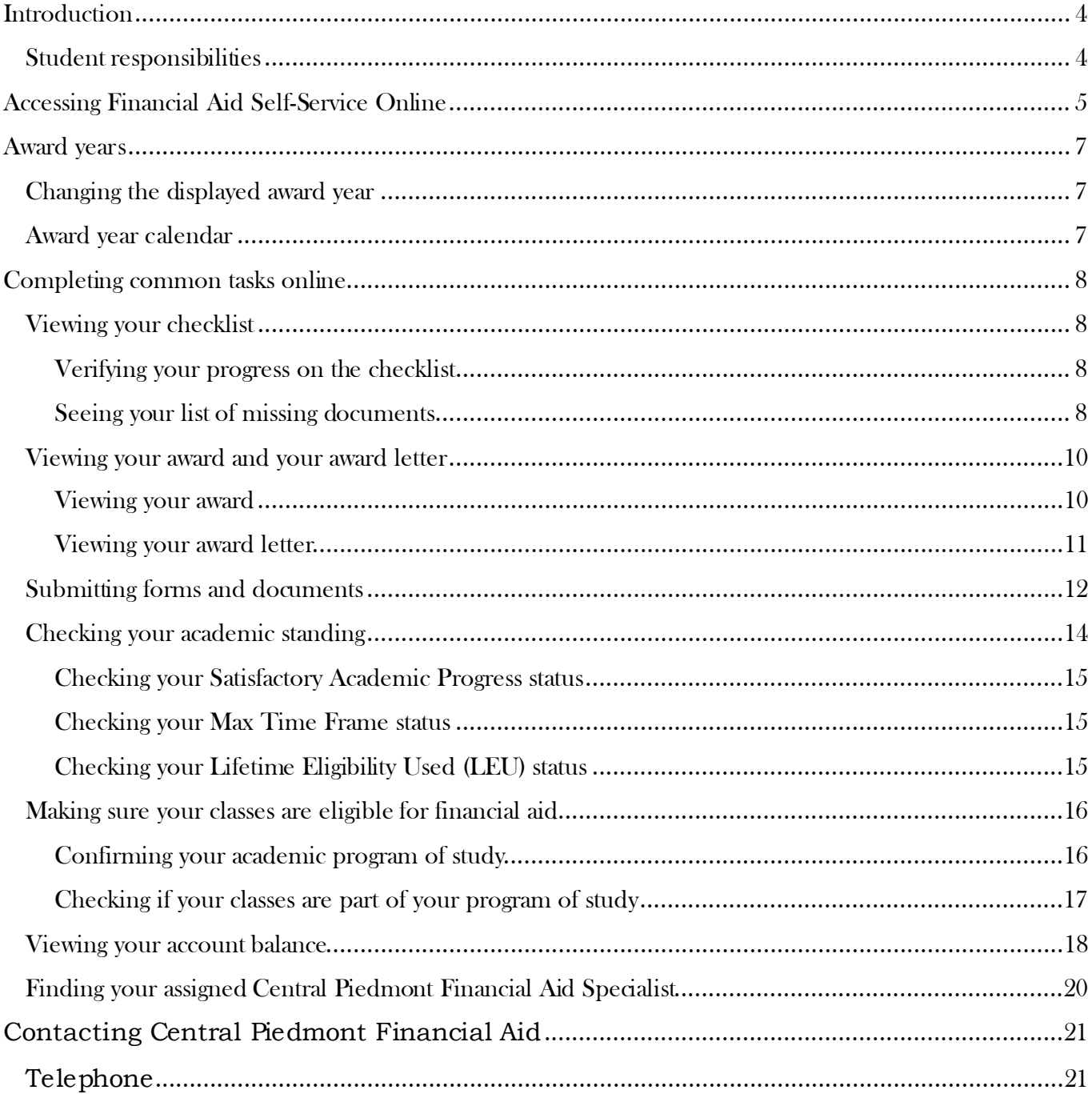

# <span id="page-3-0"></span>Introduction

Financial Aid Self-Service enables students to stay on track as they navigate the financial aid process from application to award. Students have greater access to review and monitor their financial aid status and awards. Students are able to review missing documents, links to other resources, loan amount/history from other colleges, Pell Lifetime Eligibility Used, financial aid counselor and telephone number, detailed financial aid satisfactory academic progress report, award letter and much more. Students can access their checklist, awards, and application from any device, smart phone, or tablet and get the same great experience. With one touch, students can send an email or call the financial aid office from their telephone. Understanding the process will keep you on track to complete your academic program.

# <span id="page-3-1"></span>Student responsibilities

- > To regularly check their Central Piedmont student email.
- $\triangleright$  To periodically review their financial aid status on MyCollege using the Financial AidSelf-Service tool.
- $\triangleright$  To check their account balance and to pay any monies owed to Central Piedmont.

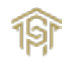

# <span id="page-4-0"></span>Accessing Financial Aid Self-Service Online

Central Piedmont's Financial Aid Self-Service portal is accessed through MyCollege.

- 1. Navigate to [mycollege.cpcc.edu](https://mycollege.cpcc.edu/)
- 2. On the MyCollege home page, click "Log In".

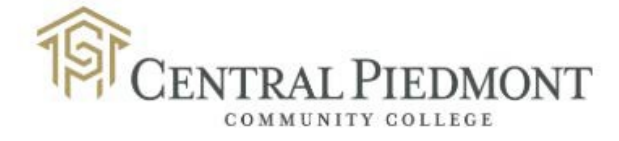

# **MyCollege**

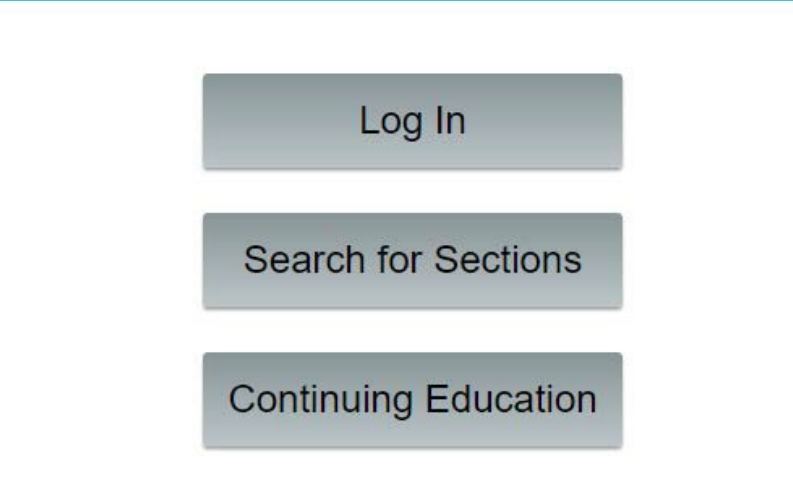

3. Enter your Central Piedmont username and password.

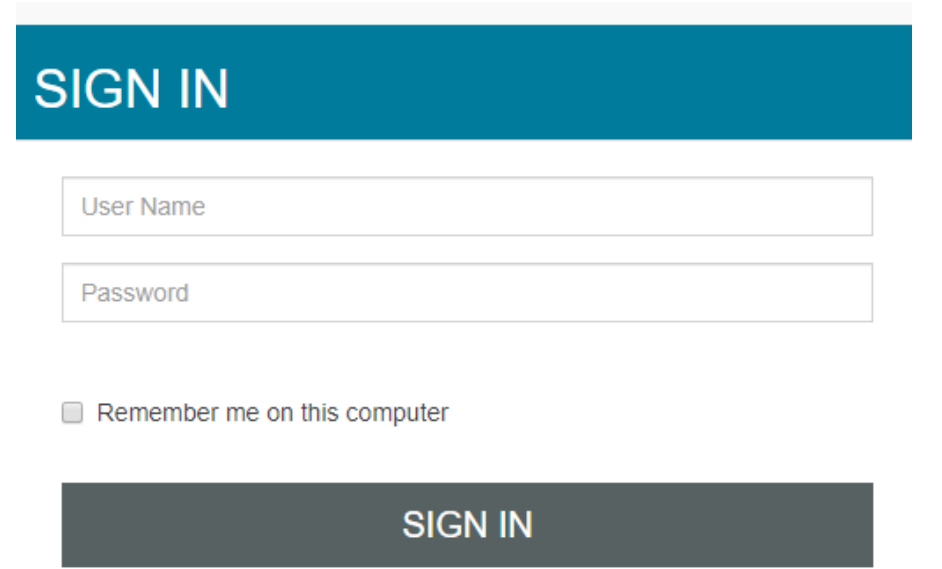

Forgot your login or password? | Don't have an account?

- a. Note: If you do not know your username or password, you will need to click the corresponding link under the sign-in button. If you are still not able to login, you will need to contact the Central Piedmont ITS Help Desk at 1 (704) 330-5000.
- 4. On the MyCollege homepage, click Financial Aid.

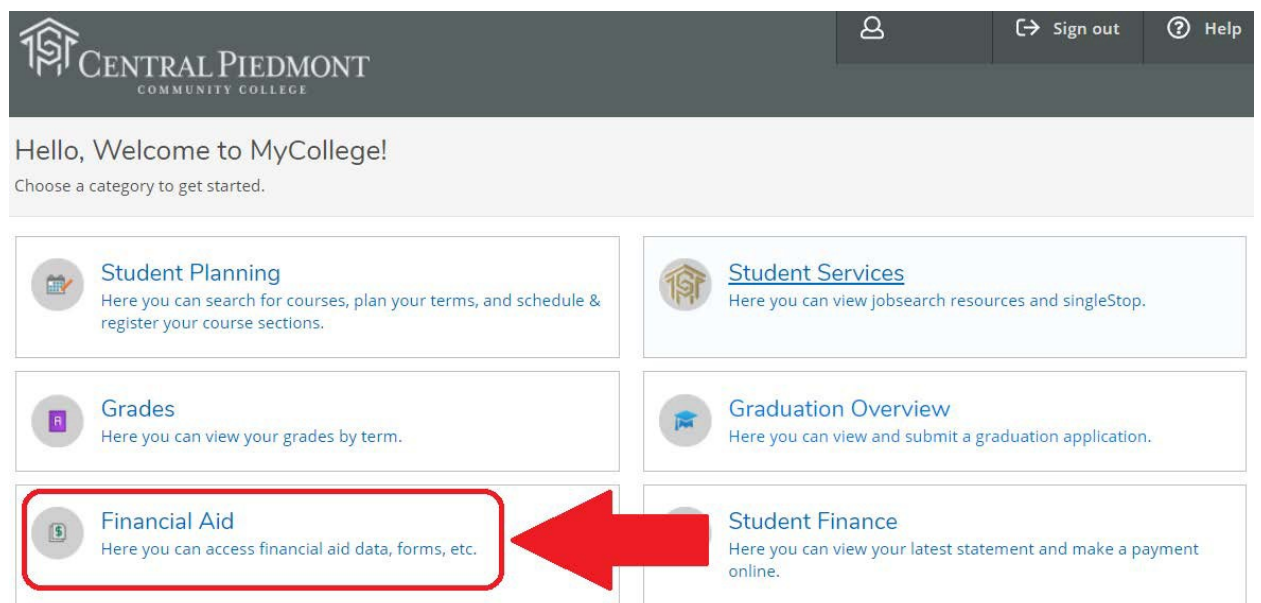

5. You should now see the Financial Aid Self-Service screen.

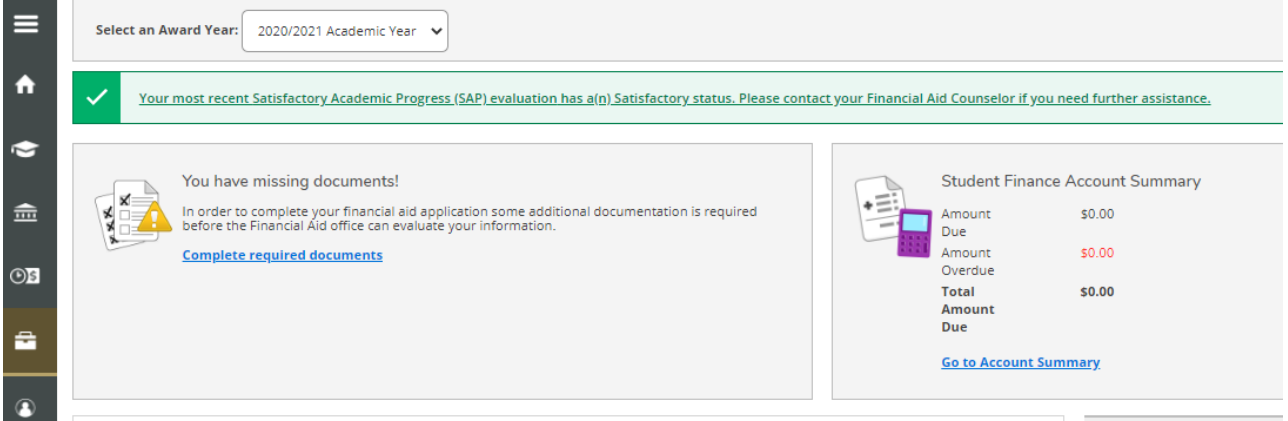

# <span id="page-6-0"></span>Award years

Rather than aligning with calendar years, financial aid awards follow Central Piedmont's academic year. The school's academic year begins in August with the Fall semester and ends in July at the conclusion of the Summer semester.

By default, MyCollege will show the current award year.

There may be times when you need to view information for a different award year; for example, you may have submitted your financial aid for the upcoming year or you may need to verify the awards received in a previous year.

## <span id="page-6-1"></span>Changing the displayed award year

The following drop-down menu appears near the top of all Financial Aid menus. Opening the menu will allow you to change the award year that is displayed.

<span id="page-6-2"></span>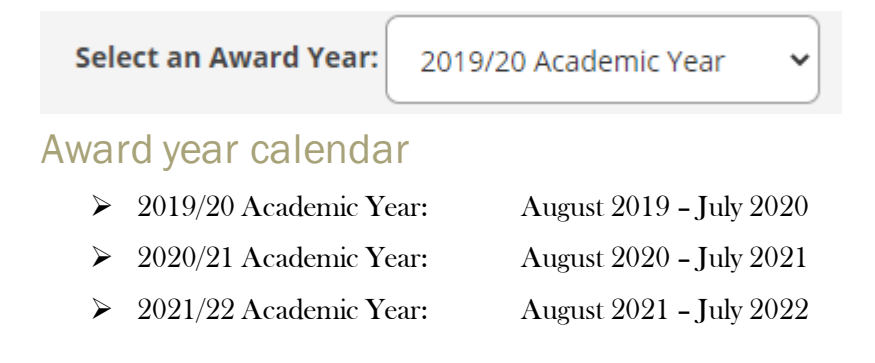

# <span id="page-7-0"></span>Completing common tasks online

# <span id="page-7-1"></span>Viewing your checklist

When you first login to Financial Aid Self-Service, you will see a checklist that shows what steps are required of you as well as the progress of your Financial Aid application.

### <span id="page-7-2"></span>Verifying your progress on the checklist

- $\triangleright$  Your checklist will be displayed on the Financial Aid Self-Service homepage.
- $\triangleright$  Steps that have been completed will display with a green background and a green checkmark.
- $\triangleright$  Steps that require you to take action or are in progress will display with a brown background and a yellow-brown alert symbol.
- $\triangleright$  Steps that you have not yet reached will display with a white background and no symbol.

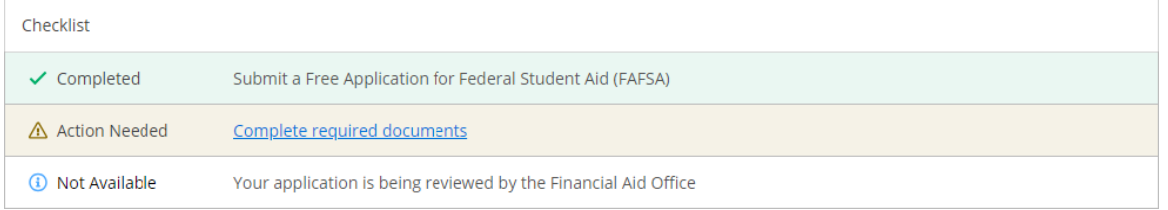

#### When everything is complete, all steps will appear with a green background and green checkmarks.

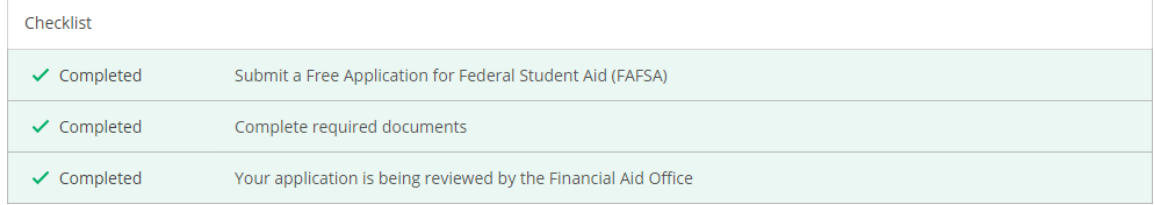

# <span id="page-7-3"></span>Seeing your list of missing documents

Students who are missing any documents will see this warning when they first load the Financial Aid Self-Service homepage:

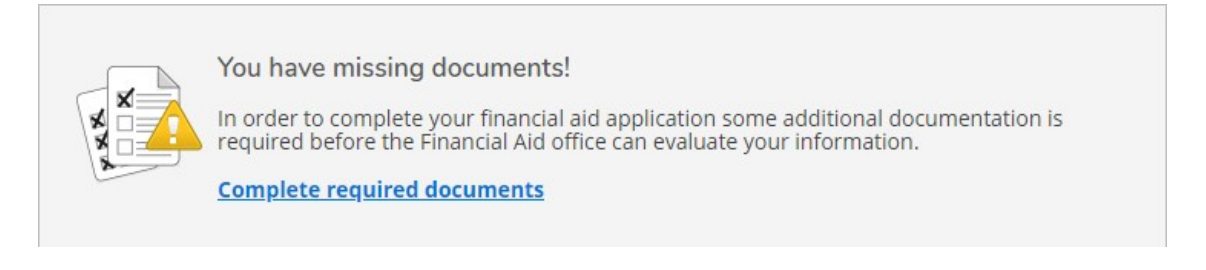

Clicking on "Complete required documents" will load a list of required documents that are missing. Documents that have been received/waived will display with green and possibly blue boxes and incomplete or missing documents will display with yellow-brown boxes:

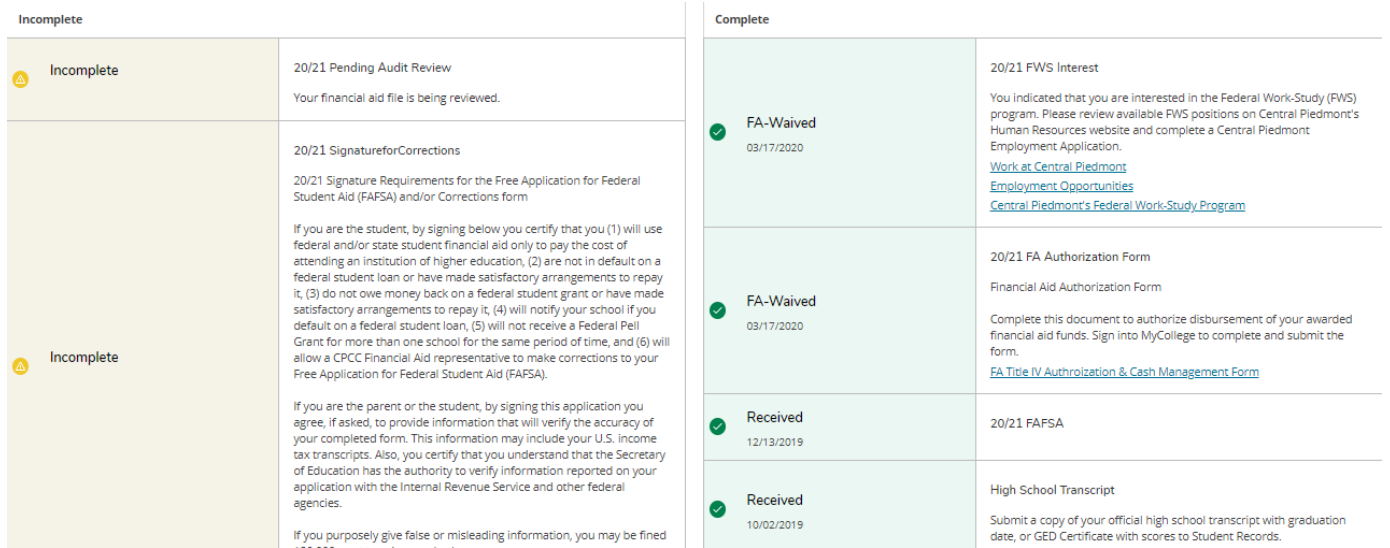

Sometimes, items on your checklist will have an associated hyperlink under them. (It will be underlined text with the title of the document.) This will bring you directly to the form that is required.

When all your documents have been submitted *and* received, you will receive a notice that says "Financial Aid Checklist Complete!":

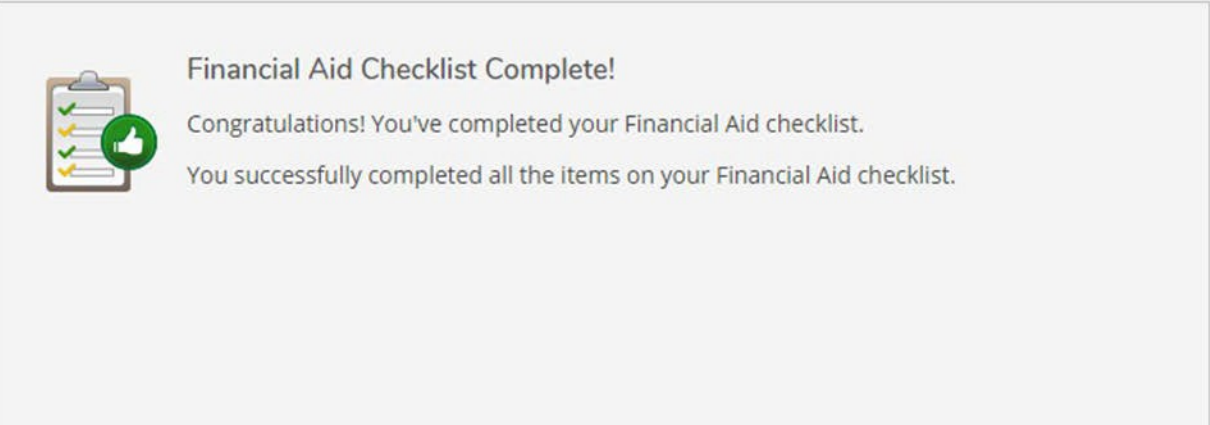

#### Remember

The Financial Aid office will not be able to take further action on your application until you have completed all required actions and submitted all required forms and documents.

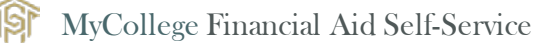

# <span id="page-9-0"></span>Viewing your award and your award letter

#### <span id="page-9-1"></span>Viewing your award

On the Financial Aid Self-Service page, clicking on the  $\equiv$  button on the top left-hand corner of the screen will display the following menu:

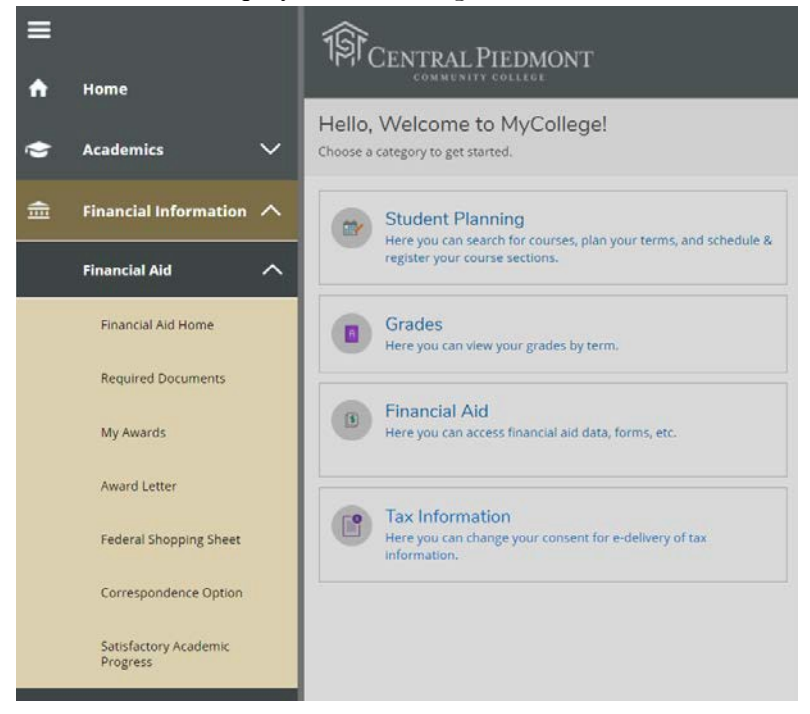

Clicking on "My Awards" (under "Financial Information" and then "Financial Aid") will display a detailed breakdown of any awards that you are currently receiving:

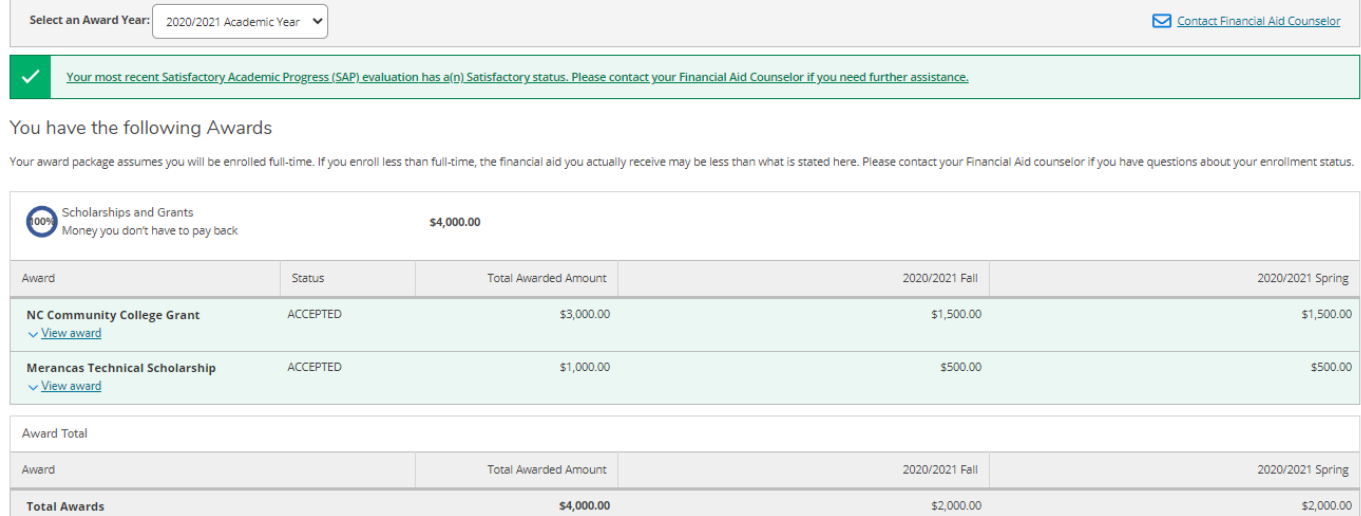

#### <span id="page-10-0"></span>Viewing your award letter

On the Financial Aid Self-Service page, clicking on the  $\equiv$  button on the top left-hand corner of the screen will display the following menu:

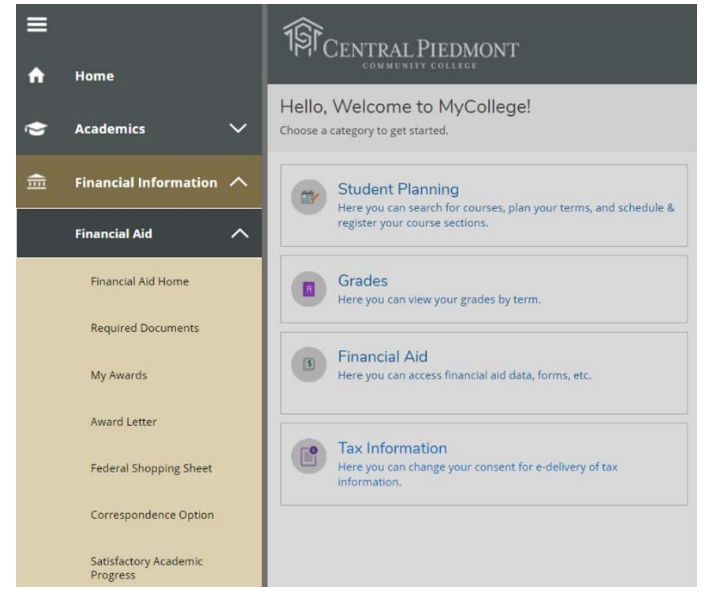

Clicking on "Award Letter" (under "Financial Information" and then "Financial Aid") will display your official award letter:

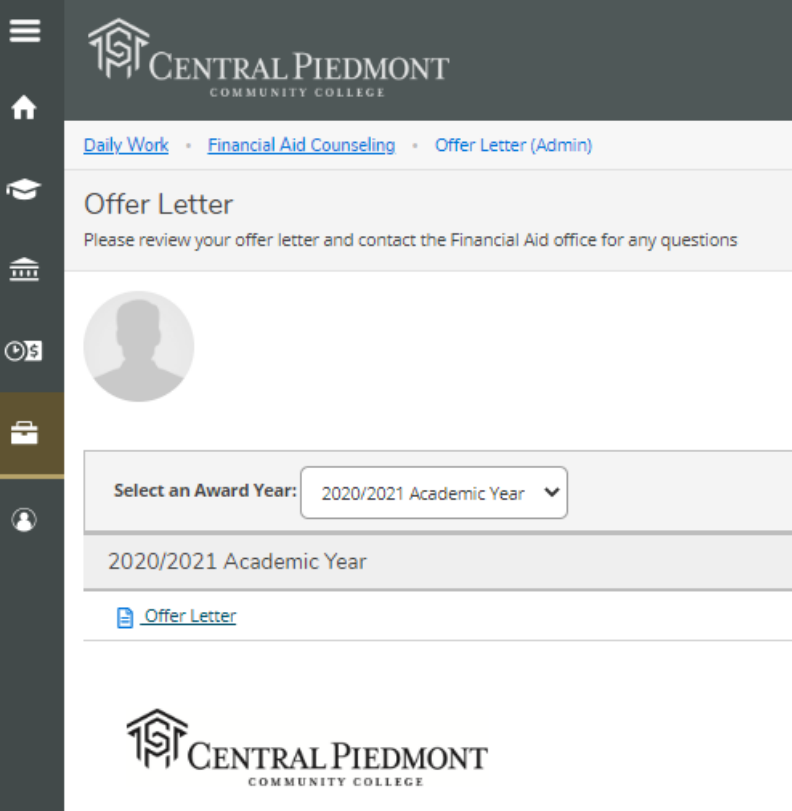

# <span id="page-11-0"></span>Submitting forms and documents

Sometimes, students need to submit additional forms and documents to complete their financial aid application. Some forms can be submitted online, but many forms and documents cannot and will need to be submitted in person, via fax or via mail.

Usually, clicking on the link for the form in your missing documents screen (See "Seeing your list of missing documents" above) will take you to directly to the form. If this doesn't work, return to the MyCollege main menu and click on Student Services.

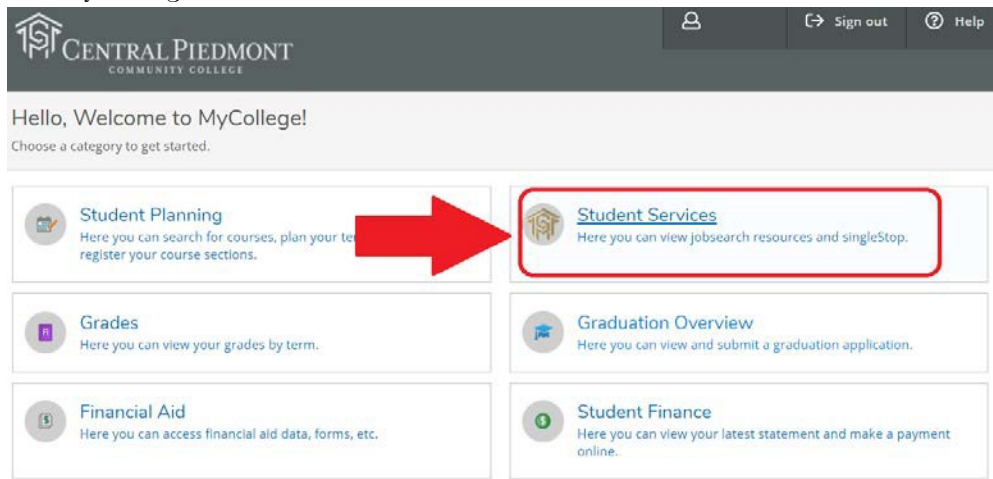

#### In the Student Services menu, click on Online Forms:

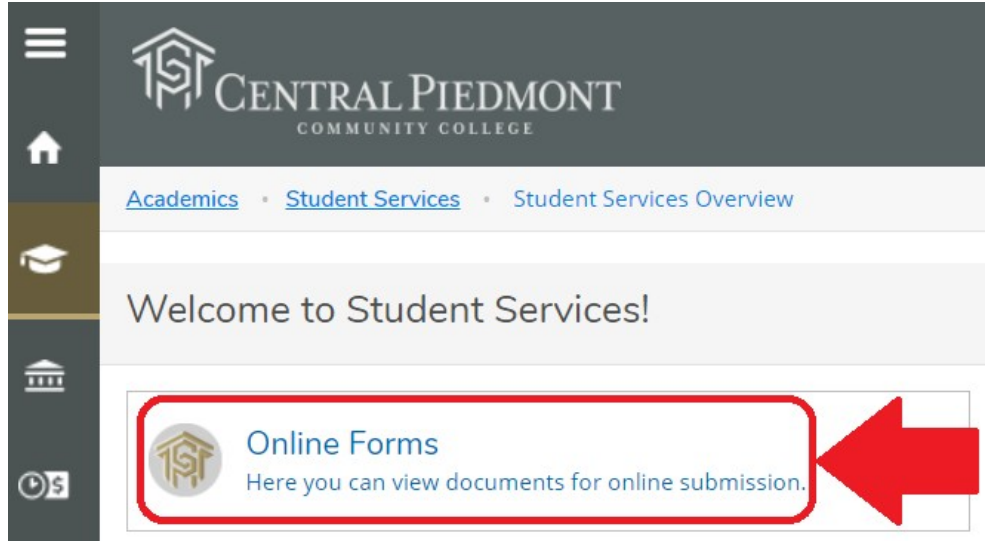

Any forms that can be submitted online will be displayed on that page. If the form you need isn't linked, you will need to click the link to **Print Financial Aid Forms** under the **Resources** section.

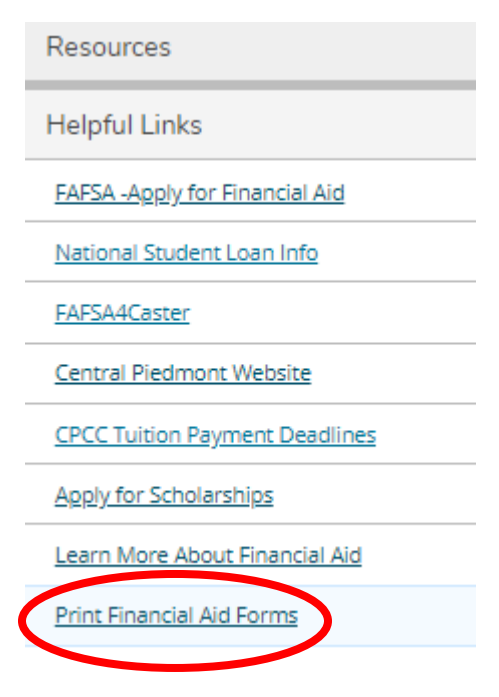

Forms printed from our website can be submitted via email, fax or mail. In person services have been suspended as of now due to COVID-19. Information and updates about our campus locations and in-person services as well as our fax and mailing details can be found on the last page of this document or by visiting our webpage (See "Contacting Central Piedmont Financial Aid").

#### Please note the following:

- $\triangleright$  If you submit documents via email, we recommend that students scan all documents and make sure they are Adobe PDF files. Please omit from taking regular photo images of any submitted forms to avoid delays. Additionally, all forms submitted will need to have physical signatures, electronic signatures of any kind are not accepted at this time. If you need access to a scanner, you can download a free app called CamScanner and it will create Adobe PDFs documents for you.
- $\triangleright$  Some forms and documents need to be notarized unless they are brought in person, and some forms and documents need to be notarized no matter what. **Please follow the** instructions on the form you are submitting closely to see if these situations may apply.
- $\triangleright$  If you are submitting forms and documents via fax, you are strongly encouraged to include a cover sheet that includes your name and student ID number. This will expedite the processing of your submission. (We provide a cover sheet template at on the printable forms page.)

# <span id="page-13-0"></span>Checking your academic standing

Your eligibility to receive financial aid can be affected by changes in your academic status. You can check your academic status using the Financial Aid Self-Service tool.

On the Financial Aid Self-Service page, clicking on the  $\equiv$  button on the top left-hand corner of the screen will display the following menu:

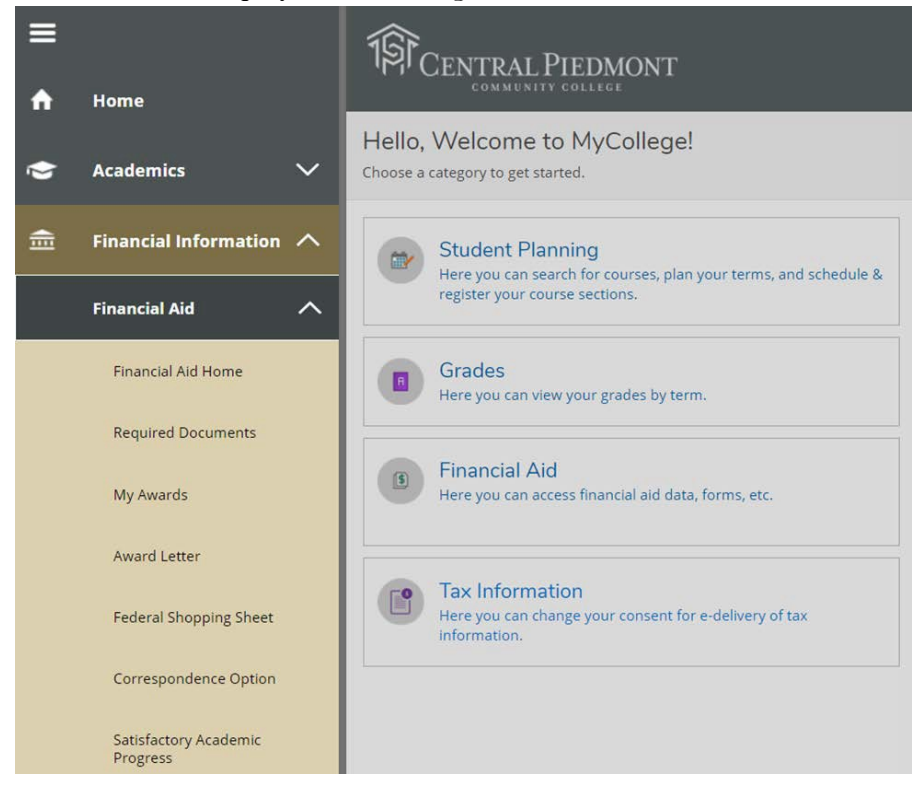

Clicking on "Satisfactory Academic Progress" (under "Financial Information" and then "Financial Aid") will load a detailed dashboard with information on your academic standing for financial aid:

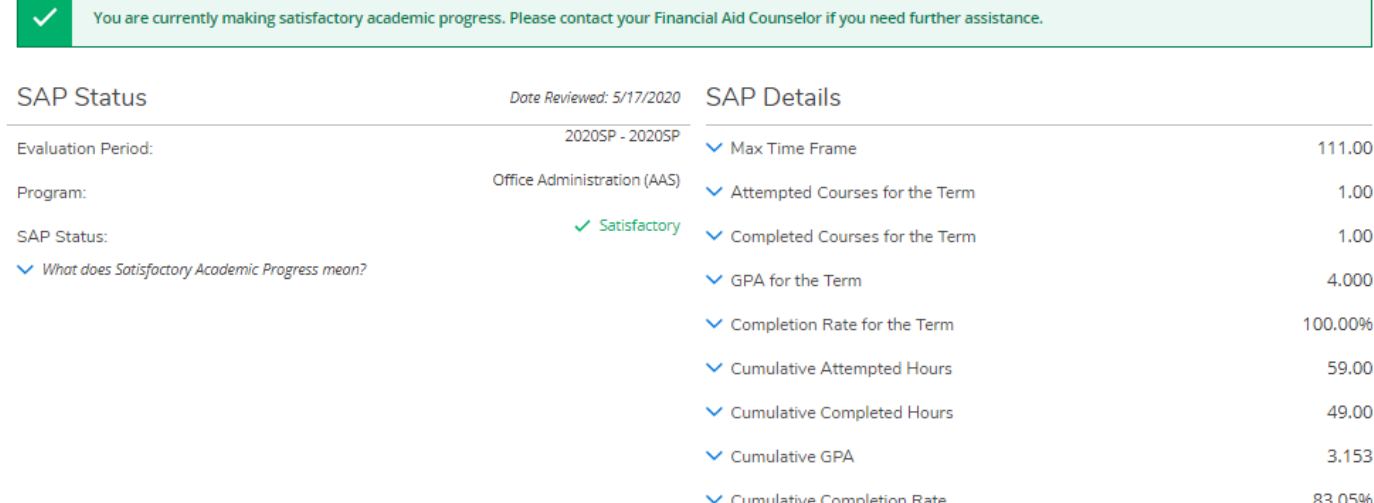

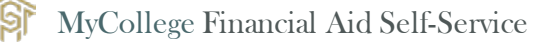

## <span id="page-14-0"></span>Checking your Satisfactory Academic Progress status

In addition to being displayed on the Satisfactory Academic Progress dashboard (described above), when you first open the Financial Aid Self-Service tool, your SAP status should be displayed at the top of the screen.

For example, this student was assessed to have Satisfactory status on his or her most recent SAP evaluation:

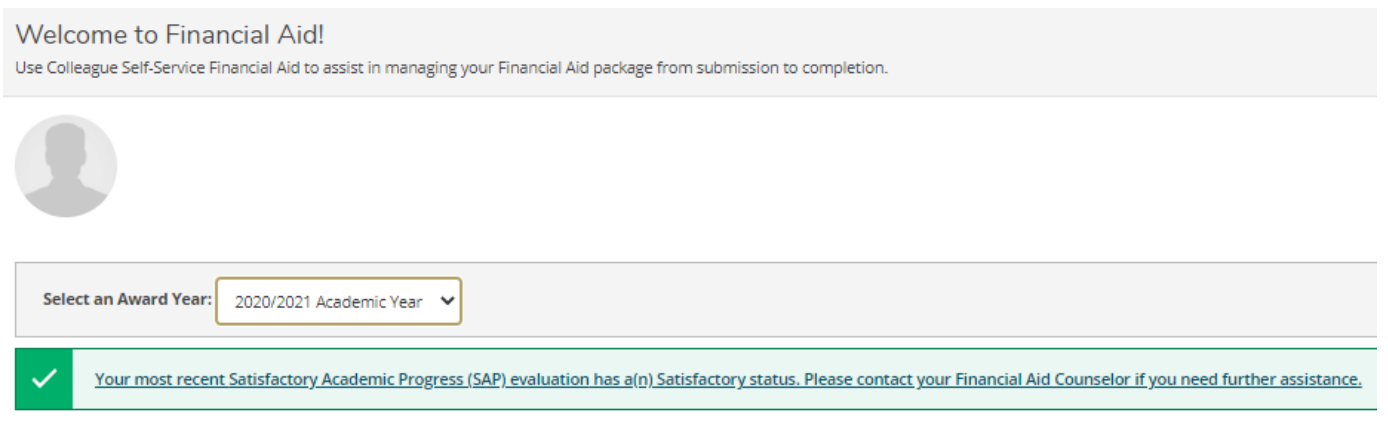

Clicking on the link in the SAP notification will load the full Satisfactory Academic Progress dashboard described earlier.

### <span id="page-14-1"></span>Checking your Max Time Frame status

Students receiving grants need to complete their degree or certificate within 150% of the number of credits required for their program, as measured in credits attempted. Students can check the max time frame limit for their program using Financial Aid Self-Service. On the Satisfactory Academic Progress dashboard (described above), this is the first item under "**SAP Details**" (on the right-hand side):

90.00

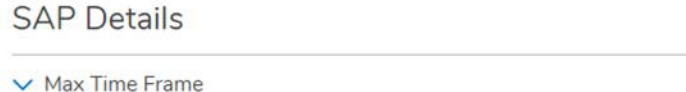

Students can find more information on how the max time frame rule is applied at [cpcc.edu/financial-aid/keeping-your-aid/academic-standards](https://www.cpcc.edu/financial-aid/keeping-your-aid/academic-standards)

### <span id="page-14-2"></span>Checking your Lifetime Eligibility Used (LEU) status

Students are limited in the amount of Pell Grant funds they can use for undergraduate education over the course of their lifetime. One full-time semester (12 credits or more) is counted as 50% of a student's LEU, and a student can use up to 600% of their LEU over the course of their undergraduate education.

For students receiving a Pell Grant, this information is displayed at the bottom of the Financial Aid Self-Service homepage, under the student checklist and above their Financial Aid Specialist contact information:

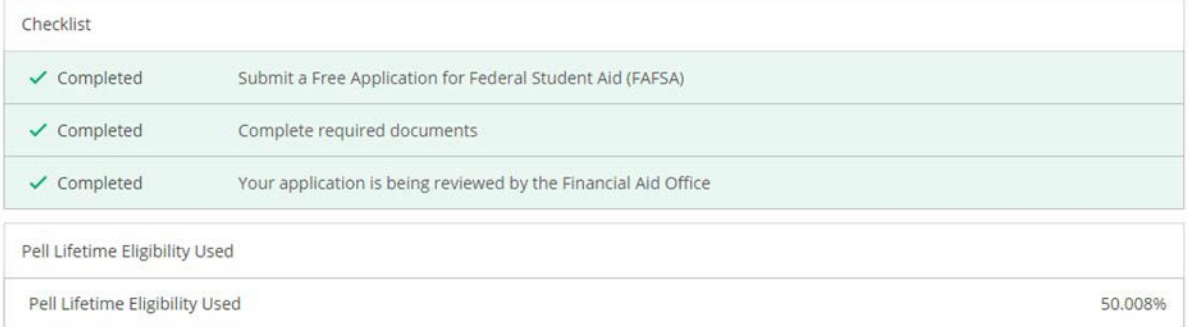

This student has used approximately 50% of his or her LEU, the equivalent of one full-time semester.

# <span id="page-15-0"></span>Making sure your classes are eligible for financial aid

Most financial aid awards will only pay for courses that are part of your program of study. Therefore, those funds cannot be used towards courses outside your designated degree or certificate program. You can check your program of study and whether your courses count towards it using MyCollege.

## <span id="page-15-1"></span>Confirming your academic program of study

You can confirm your program of study in the **Student Planning** section of MyCollege. On the MyCollege main menu, click on Student Planning.

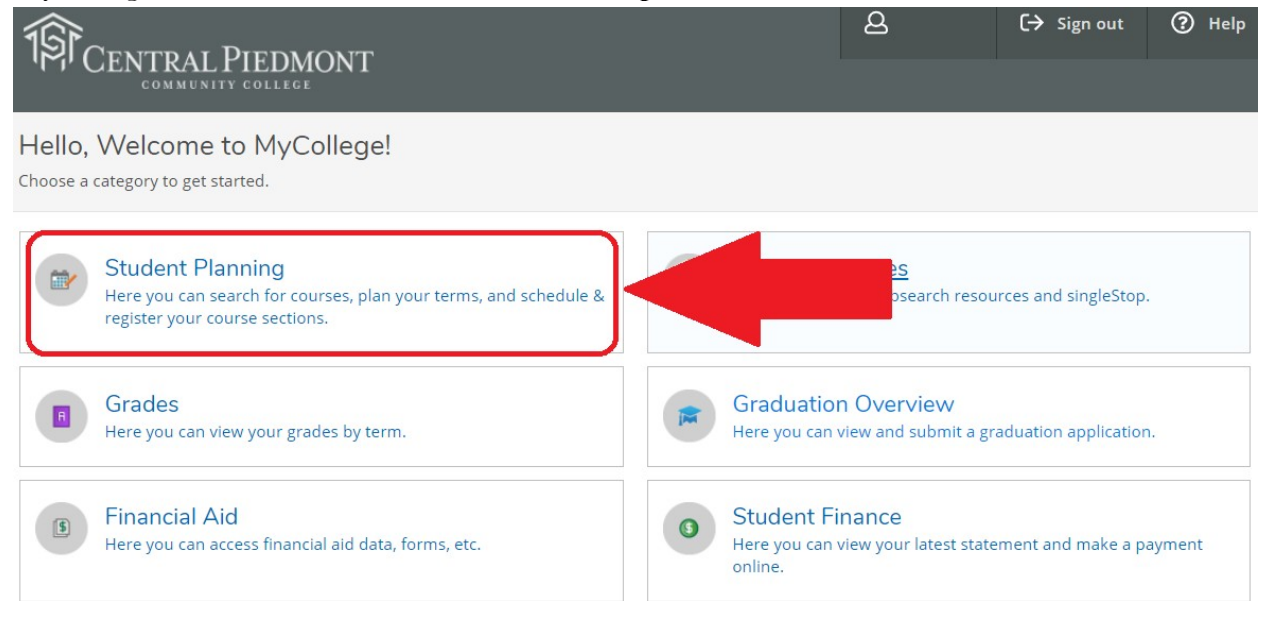

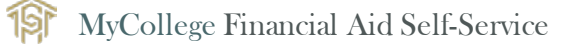

Any programs of study that you're currently enrolled in will display on the Student Planning page:

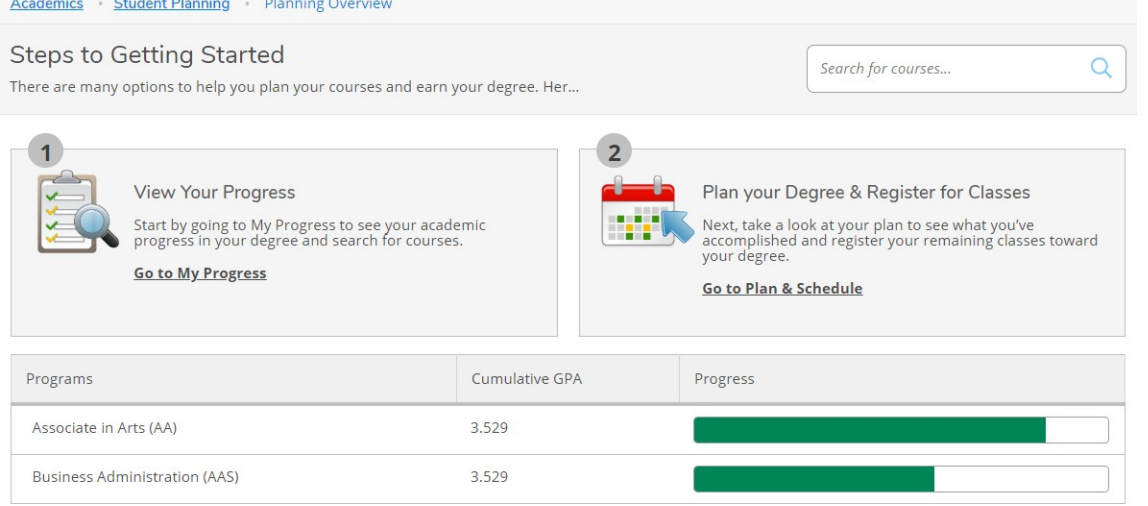

This student is enrolled in an Associate of Arts (AA) degree and an Associate of Applied Science (AAS) degree in Business Administration.

#### Remember

Most financial aid funds cannot be used for Continuing Education courses or programs. Most financial aid awards can only be used for academic degree or certificate programs.

If your program of study is incorrect or you would like to change your program of study, contact Student Success Services to meet with an academic adviser. Their campus phone numbers and locations can be found a[t cpcc.edu/academics/academic-resources/academic-advising.](https://www.cpcc.edu/academics/academic-resources/academic-advising)

<span id="page-16-0"></span>Checking if your classes are part of your program of study

You can see if your classes are part of your degree or certificate using the **My Progress** tool in MyCollege. From the Student Planning menu, click on Go to My Progress.

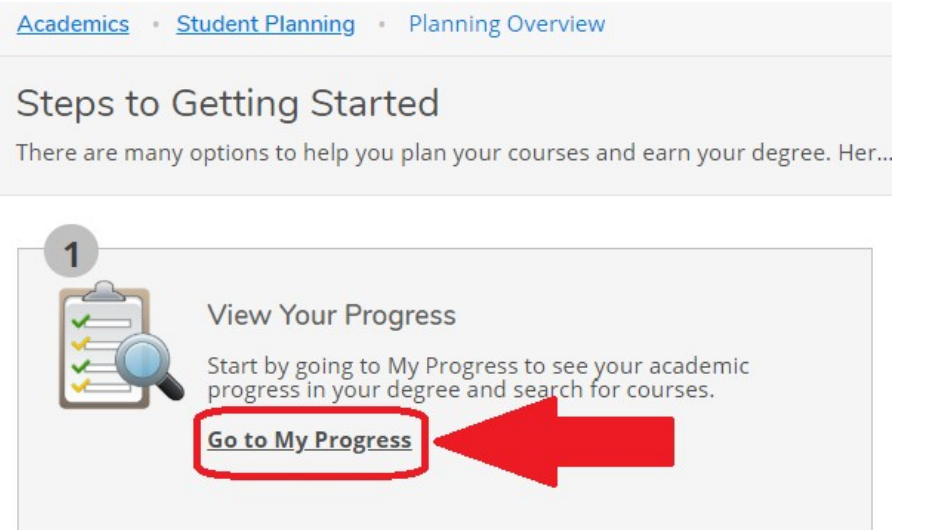

If you are enrolled in more than one program of study, you can use the arrows at the top of the screen to select which program you are viewing:

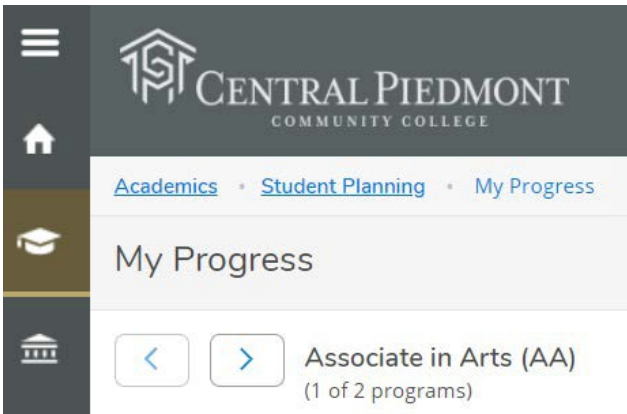

At the bottom of each program's My Progress page, courses that are included in the section labelled "Other Courses" are not part of that program of study.

**Other Courses** 

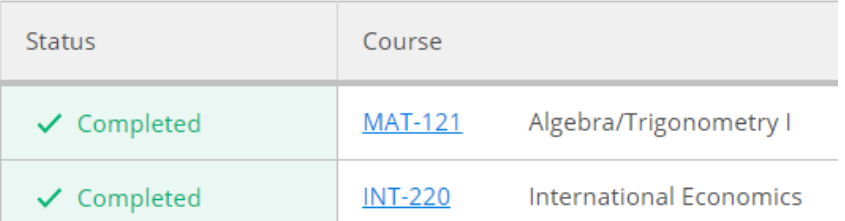

An exception is **Developmental Courses**. There are specific courses for students who have not yet reached college-level readiness in a certain subject area. Most start with **DRE, DMA** or **EFL**; a full list of these course can be found at [catalog.cpcc.edu/coursescourseregistration/developmental/](http://catalog.cpcc.edu/coursescourseregistration/developmental/)

# <span id="page-17-0"></span>Viewing your account balance

#### Even if you are receiving financial aid funds, you need to check your account balance on

MyCollege. Sometimes, students receiving financial aid will still owe a partial balance towards their charges. For example, your financial aid may be less than your total charges, or you may be taking classes outside your program. Additionally, if you are entitled to a refund of your excess financial aid funds, it will be displayed in your account balance.

To view your account balance, click on the  $\equiv$  button on the top left-hand corner of the screen, and in the menu click on "Financial Information", the "Student Finance" and finally "Account Activity".

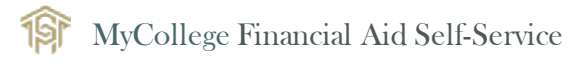

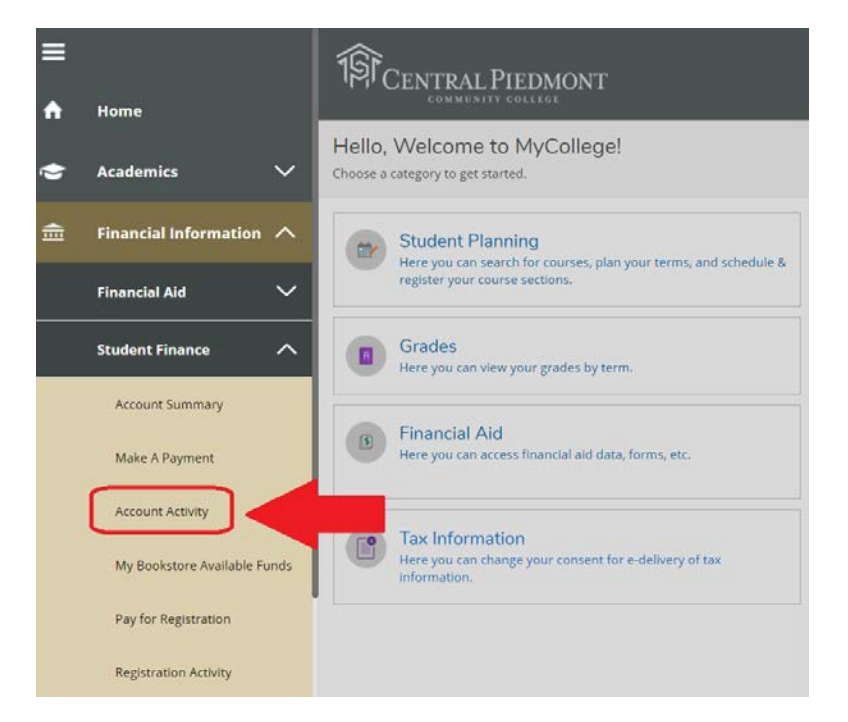

#### This will display a breakdown of your account balance from cashiering:

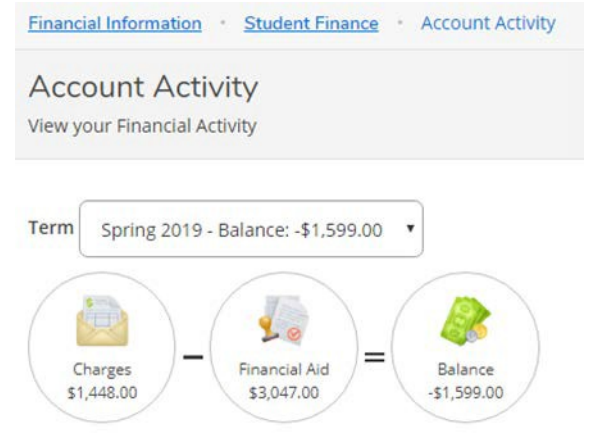

- $\triangleright$  A positive balance indicates an amount you owe to CPCC that will need to be paid.
- $\triangleright$  A zero balance (\$0) indicates that your balance is paid in full.
- $\triangleright$  A negative balance (such as the one here) indicates that your balance is paid in full and that there are excess financial aid funds for the semester in the account that can be refunded. The date(s) these funds will be dispersed will depend on the census date of the class being attended. (Se[e cpcc.edu/financial-aid/awards f](https://www.cpcc.edu/financial-aid/awards)or a full explanation on refunds.) Refunds will be disbursed to either a BankMobile Vibe account or your personal third-party bank account, depending on the refund preference you selected. (If you have not setup a refund preference, visit [refundselection.com t](http://refundselection.com/)o do so.)

# <span id="page-19-0"></span>Finding your assigned Central Piedmont Financial Aid Specialist

Every student has an assigned Financial Aid Specialist. While you are not obligated to interact only with your assigned specialist, your specialist will usually know your file best, and when you always contact the same specialist, this only becomes even more true.

Your assigned Central Piedmont Financial Aid Specialist is displayed on the bottom of the page when you first log in to Financial Aid Self-Service under "**Financial Aid Counselor**":

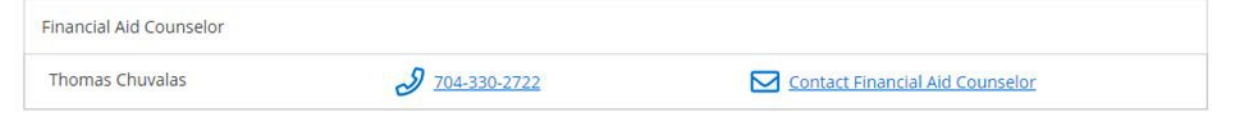

Next to your specialist's name will be his or her phone number and extension as well a direct link to his or her email.

## Remember

When communicating with us via email, you must always use your Central Piedmont student email. Central Piedmont Financial Aid will not send updates and messages to non-Central Piedmont email addresses and will not be able to fully respond to emails sent from personal email accounts.

Using your Central Piedmont email account protects your personal information and allows us to serve you better.

# <span id="page-20-0"></span>Contacting Central Piedmont Financial Aid

# <span id="page-20-1"></span>Telephone

The main Central Piedmont Financial Aid phone number is  $1(704)$  330-6942

Students who take classes at any campus can call the main number, but if you need to reach a specific campus directly, please chec[k our website \(](https://www.cpcc.edu/financial-aid)below).

## Fax

We accept faxes for all campuses at  $1(704)$  330-5053 Please include a cover sheet with your student ID number for faster processing.

# In person

At this time, all in-person services have been suspended due to COVID-19. We will keep our website updated, when in-person services will be able to resume.

#### Other campuses

Phone numbers, locations and hours for other campuses can be found on our website.

## Mail

Mail for all campuses is accepted at:

#### Central Piedmont Community College

ATTN: Financial Aid PO Box 35009 Charlotte NC 28235

# Website

You can find more information on our website a[t https://www.cpcc.edu/financial-aid](https://www.cpcc.edu/financial-aid)

# We look forward to hearing from you.

Financial Aid & Veterans' Affairs Last Updated: July 2020

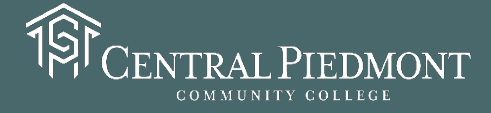